## BAREIS MLS® Check and Modify the One Line Grid in BAREIS Plus

- 1. On the Clarity dashboard, click on the **BAREIS Plus** icon.
- 2. From the top menu bar, click Admin (1) and then select **One Line Grid Setup** (2) from the drop down.

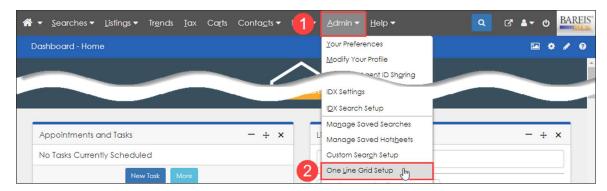

3. On the **One Line Grid** screen, by default, the **Residential** Property Type tab is selected, and the **One Line Grid** appears in the **Display** drop down in the upper right.

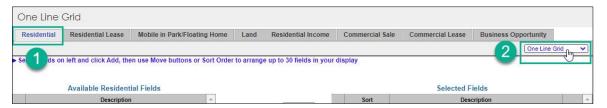

4. Prior to the BAREIS Plus launch, you copied and renamed your custom **One Line Grid**. Verify that your custom **One Line Grid** successfully transferred from BAREIS to BAREIS Plus by selecting it from the **Display** drop down.

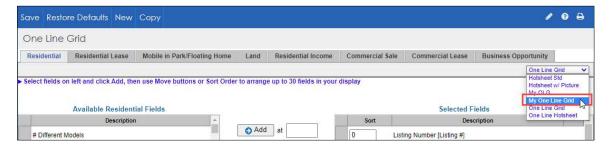

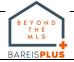

## BAREIS MLS® Check and Modify the One Line Grid in BAREIS Plus

5. Check to make sure the fields you use most often appear in the **Selected Fields** (1) section on the right. Use the **Scroll Bar** (2) as needed to view all the fields.

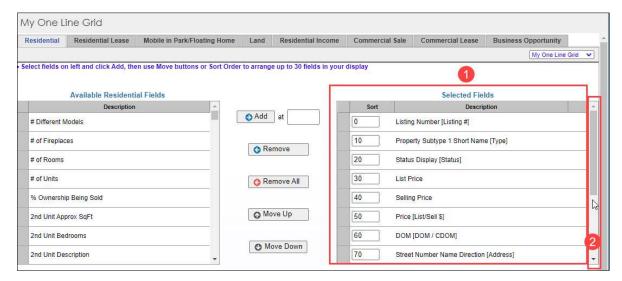

6. In the box on the left are available fields and in the box on the right are fields that are already selected in your **One Line Grid**. Highlight any field you'd like to add from the box on the left (1) and then click **Add** in the middle of the screen (2).

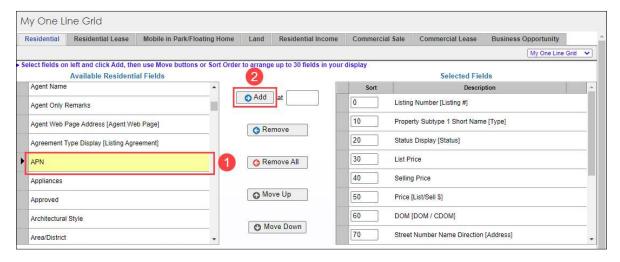

7. The **new field** now appears on the bottom of the **Selected Fields** list on the right. If there are no other fields to add, click **Save** in the upper left corner of the screen (2).

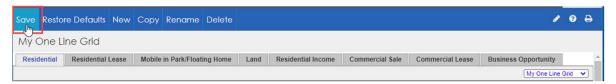

8. Repeat Steps 4-7, as needed, for each of the **Property Type** tabs.

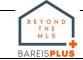